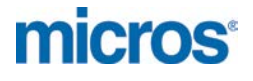

# **MICROS Materials Control**

Managed Article Codes

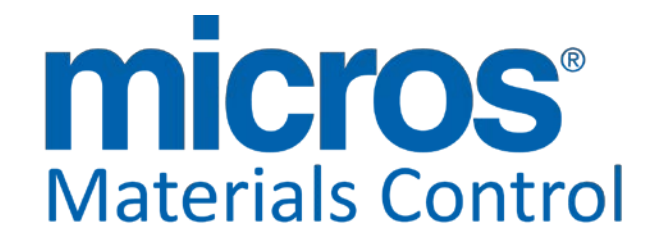

Product Version **8.7.20.39.1422**

Document Title: **Managed Article Codes** Author: Joerg Trommeschlaeger<br>
Department: Materials Control Department: Materials Control<br>Date: 31.07.2012 Version No. of Document:

31.07.2012<br>1.0

Copyright © 2015, Oracle and/or its affiliates. All rights reserved.

This software and related documentation are provided under a license agreement containing restrictions on use and disclosure and are protected by intellectual property laws. Except as expressly permitted in your license agreement or allowed by law, you may not use, copy, reproduce, translate, broadcast, modify, license, transmit, distribute, exhibit, perform, publish, or display any part, in any form, or by any means. Reverse engineering, disassembly, or decompilation of this software, unless required by law for interoperability, is prohibited.

The information contained herein is subject to change without notice and is not warranted to be error-free. If you find any errors, please report them to us in writing.

If this software or related documentation is delivered to the U.S. Government or anyone licensing it on behalf of the U.S. Government, then the following notice is applicable:

U.S. GOVERNMENT END USERS: Oracle programs, including any operating system, integrated software, any programs installed on the hardware, and/or documentation, delivered to U.S. Government end users are "commercial computer software" pursuant to the applicable Federal Acquisition Regulation and agency-specific supplemental regulations. As such, use, duplication, disclosure, modification, and adaptation of the programs, including any operating system, integrated software, any programs installed on the hardware, and/or documentation, shall be subject to license terms and license restrictions applicable to the programs. No other rights are granted to the U.S. Government.

This software or hardware is developed for general use in a variety of information management applications. It is not developed or intended for use in any inherently dangerous applications, including applications that may create a risk of personal injury. If you use this software or hardware in dangerous applications, then you shall be responsible to take all appropriate fail-safe, backup, redundancy, and other measures to ensure its safe use. Oracle Corporation and its affiliates disclaim any liability for any damages caused by use of this software or hardware in dangerous applications.

Oracle and Java are registered trademarks of Oracle and/or its affiliates. Other names may be trademarks of their respective owners.

Intel and Intel Xeon are trademarks or registered trademarks of Intel Corporation. All SPARC trademarks are used under license and are trademarks or registered trademarks of SPARC International, Inc. AMD, Opteron, the AMD logo, and the AMD Opteron logo are trademarks or registered trademarks of Advanced Micro Devices. UNIX is a registered trademark of The Open Group.

This software or hardware and documentation may provide access to or information about content, products, and services from third parties. Oracle Corporation and its affiliates are not responsible for and expressly disclaim all warranties of any kind with respect to third-party content, products, and services unless otherwise set forth in an applicable agreement between you and Oracle. Oracle Corporation and its affiliates will not be responsible for any loss, costs, or damages incurred due to your access to or use of third-party content, products, or services, except as set forth in an applicable agreement between you and Oracle.

> Document Title<br>Author Date 31.07.2012

**Joerg Trommeschlaeger** Department Materials Control Page 2 of 17

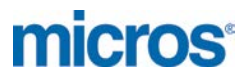

#### **Table of Contents**

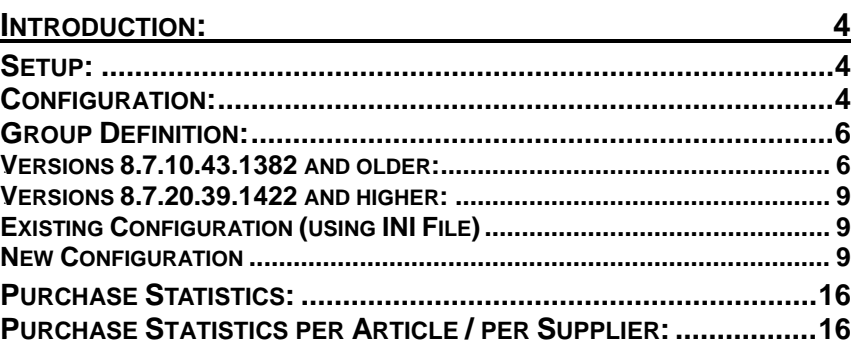

Document Title Date 31.07.2012

Author **Gallery Commeschilder** Joerg Trommeschlaeger Department **Materials Control** Page 3 of 17

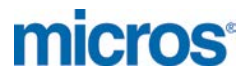

# **Introduction:**

This function allows to assign an additional code to stock articles, which is generated based on pre-defined parameters. This code is automatically distributed to all related purchase articles as well.

It can be used in the Purchase Statistics per Article / per Supplier as filter option.

## *1B***Setup:**

## *3B***Configuration:**

Go to System > Configuration > FBV8.INI > [CUSTOM] > ManagedArtCode:

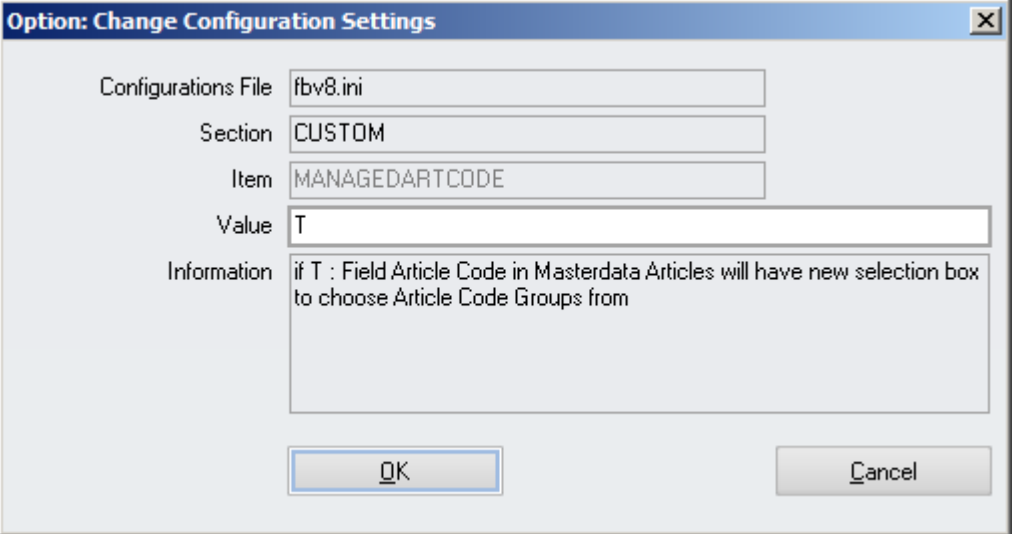

After re-opening the Master Data module the former standard field "Article Code" will be closed for editing now.

![](_page_3_Picture_87.jpeg)

Next to the field the user will find the button  $\boxed{\cdots}$  to open a dialog box. This dialog box offers various selections which will generate the article code then.

![](_page_3_Picture_88.jpeg)

Joerg Trommeschlaeger Department **Materials Control** Page 4 of 17

![](_page_4_Picture_0.jpeg)

![](_page_4_Picture_58.jpeg)

The article code is created out of numeric and alphanumeric definitions made for every selected group plus a suggested (consecutive) number.

Algorithm of the generated Article Code: [Major Group Code].[Article Group Code].[Subgroup Code].[consecutive Group Number]

#### Example: 02.22.UG120.0006

This article code is not unique and can be re-defined by every user that has access to this module.

> Document Title<br>Author<br>Department Date 31.07.2012

Joerg Trommeschlaeger Department **Materials Control** Page 5 of 17

![](_page_5_Picture_0.jpeg)

#### *4B***Group Definition:**

#### *6B***Versions 8.7.10.43.1382 and older:**

The groups that can be selected in the article code generation dialog are stored in a file called ManagedArticles.INI. This file can be found in the root of the Materials Control installation directory.

The installation setups will not contain a file called ManagedArticles.INI, but ManagedArticles.ORG.

Adjust this file as necessary and rename it to ManagedArticles.INI.

#### Edit the file:

(this is just an example for the group code definition!)

![](_page_5_Picture_116.jpeg)

The file is divided into 3 sections:

#### **Major Groups (red frame):**

The first section [Group0] defines the "Major Group Code" in the dialog. The records listed below are the different major groups. The alpha-numeric code at the end of the line defines the section for the Article Group Code.

![](_page_5_Picture_117.jpeg)

Example: 2= Beer;02 refers to Article Group [Group02]

![](_page_6_Picture_96.jpeg)

If the user selects the Major Group Code "Beer" the corresponding Article Groups defined in [Group02] will be available in the selection box for the Article Group Code.

In addition to this the code (here 02) defines the first part of the Article Code. **"02."**

#### **Article Groups (blue frame):**

The second section [GroupXX] defines the "Article Group Code" in the dialog. The records listed below are the different article groups.

After the selection of the Major Group Code (here "Beer") the user will see the related Article Groups defined in this section in [Group02].

![](_page_6_Picture_97.jpeg)

Example: The user selects "Beer Local Bottled"

![](_page_6_Picture_98.jpeg)

This will define now the second part of the article code. **"02.20."**

> Document Title Date 31.07.2012

Author Joerg Trommeschlaeger<br>
Department Materials Control Department **Materials Control** Page 7 of 17

#### **The term [Groupxx] must not be translated! Otherwise the groups will not be visible in the application!**

**Subgroups (green frame):** The third section [GroupUG] defines the "Subgroup Code" in the dialog. The records listed below are the different Subgroups.

This group does not have any relation to the groups selected before.

![](_page_7_Picture_94.jpeg)

Example: The user selects UG120

![](_page_7_Picture_95.jpeg)

This will define now the third part of the article code. **"02.20.UG120."**

The fourth part of the code is defined through the last field in the dialog "Group Number" that can be entered manually of automatically by using the button suggested

![](_page_7_Picture_96.jpeg)

#### **"02.20.UG120.0006"**

**Please don't forget to save the article after the generation of the new article code!**

Document Title

Author Joerg Trommeschlaeger<br>
Department Materials Control Department Materials Control<br>
Date 31.07.2012 31.07.2012 Page 8 of 17

#### <span id="page-8-0"></span>*7B***Versions 8.7.20.39.1422 and higher:**

With version 8.7.20.xx the configuration was changed.

#### *8B***Existing Configuration (using INI File)**

During the update to version 8.7.20.xx the system will try to convert the existing ManagedArticles.INI (see *[chapter above](#page-8-0)*) into the new configuration modules. Please make sure that the DB Update is executed on a workstation storing the correct INI file. This is a one-time migration, working only if no further group code configuration was done before.

The file ManagedArticles.INI will no longer be considered from now on.

Once the update was successfully executed the handling will follow the description below.

#### **New Configuration**

Three new modules were added to manage the Article Code Generator. Since the Article Code feature is not used that often, it was not integrated into the main Master Data Menu.

Open any module (e.g. Articles) in the menu Master Data and here open the menu again:

![](_page_8_Figure_10.jpeg)

These modules are now replacing the file editing in the older versions.

Document Title Date 31.07.2012

Joerg Trommeschlaeger Department Materials Control Page 9 of 17

#### **Open the module Major Group Codes:**

![](_page_9_Picture_85.jpeg)

Similar as in the INI file now the Major Group Codes can be defined.

- Please define a Major Group Code description
- > Define an alpha-numeric code.

Example:

![](_page_9_Picture_86.jpeg)

The alpha-numeric code defines the first part of the Article Code.  $\rightarrow$  "02."

Click on the  $\left[\frac{1}{n}\right]$  icon to open the Overview Filter dialog:

Document Title<br>Author<br>Department Date 31.07.2012

Joerg Trommeschlaeger Department **Materials Control** Page 10 of 17

![](_page_10_Picture_0.jpeg)

![](_page_10_Picture_44.jpeg)

Add all required filters and click on OK

![](_page_10_Picture_45.jpeg)

Here all existing Major Group Codes are displayed. As usual these can be selected by double click for editing.

> Document Title Date 31.07.2012

Author **Gallery Commeschilded** Joerg Trommeschilaeger Department **Materials Control** Page 11 of 17

#### **Open the module Article Group Codes:**

![](_page_11_Picture_87.jpeg)

This module is used to define the "Article Group Code" in the dialog.

- > Please define an Article Group Code description
- $\triangleright$  Select a Linked Major Group Code
- > Define an alpha-numeric code.

Example:

![](_page_11_Picture_88.jpeg)

The alpha-numeric code defines the second part of the Article Code.

![](_page_11_Picture_10.jpeg)

Click on the  $\left|\hat{\boldsymbol{\epsilon}}\right|$  icon to open the Overview Filter dialog:

Document Title<br>Author<br>Department Date 31.07.2012

Joerg Trommeschlaeger Department **Materials Control** Page 12 of 17

![](_page_12_Picture_0.jpeg)

![](_page_12_Picture_44.jpeg)

Add all required filters and click on OK

![](_page_12_Picture_45.jpeg)

Here all existing Article Group Codes are displayed. As usual these can be selected by double click for editing.

> Document Title Date 31.07.2012

Author **Gallery Commeschilded** Joerg Trommeschilaeger Department **Materials Control** Page 13 of 17

#### **Open the module Subgroup Codes:**

![](_page_13_Picture_89.jpeg)

This module is used to define the Subgroup Codes.

These groups do not have any relation to the groups selected before.

- $\geq$  Please define an Subgroup Code description<br>  $\geq$  Define an alpha-numeric code.
- Define an alpha-numeric code.

Example:

![](_page_13_Picture_90.jpeg)

The alpha-numeric code defines the third part of the Article Code.  $\rightarrow$  "xx.xx.UG120"

Click on the  $\left|\hat{\boldsymbol{\epsilon}}\right|$  icon to open the Overview Filter dialog:

Document Title<br>Author<br>Department Date 31.07.2012

Joerg Trommeschlaeger Department **Materials Control** Page 14 of 17

![](_page_14_Picture_0.jpeg)

![](_page_14_Picture_44.jpeg)

Add all required filters and click on OK

![](_page_14_Picture_45.jpeg)

Here all existing Article Group Codes are displayed. As usual these can be selected by double click for editing.

> Document Title Date 31.07.2012

Author **Gallery Commeschilded** Joerg Trommeschilaeger Department **Materials Control** Page 15 of 17

# *2B***Purchase Statistics:**

The configuration made above now allows to filter in the purchase statistic reports for specific group codes.

### *5B***Purchase Statistics per Article / per Supplier:**

Go to Purchase > Purchase Analysis > select ...<br>
> Purchase Statistic per Article

Purchase Statistic per Article

or

▶ Purchase Statistic per Supplier

![](_page_15_Picture_83.jpeg)

The small button "…" now opens the same dialog as already seen in the article definition. The user can now filter for the defined Article codes.

The selected filter is also displayed in the report's information box:

Document Title Date 31.07.2012

Author Joerg Trommeschlaeger<br>
Department Materials Control Department **Materials Control** Page 16 of 17

![](_page_16_Picture_0.jpeg)

![](_page_16_Picture_48.jpeg)

**MICROS-FIDELIO GmbH Europadamm 2-6 41460 Neuss Germany Phone: +49 2131-137 0 l Fax: +49 2131-137 777**

> Document Title Date 31.07.2012

Author **Gallery Commeschilded** Joerg Trommeschilaeger Department **Materials Control** Page 17 of 17